**CAS SCIFINDERn**

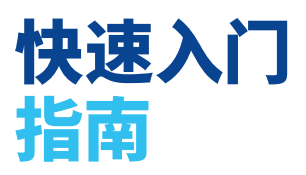

随着科学信息量不断增长,在混乱信息中 找到您真正所需的数据关联可能极具挑战。 无论您是需要查阅大量文献以申请资金、 撰写文章、为新的项目制定实验计划或寻找 合作者以推动您所在领域的研究进程, CAS SciFindern 都能助力您更快找到相关 见解。

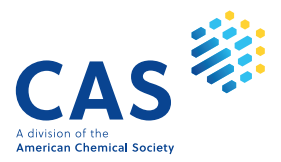

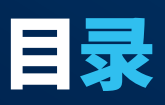

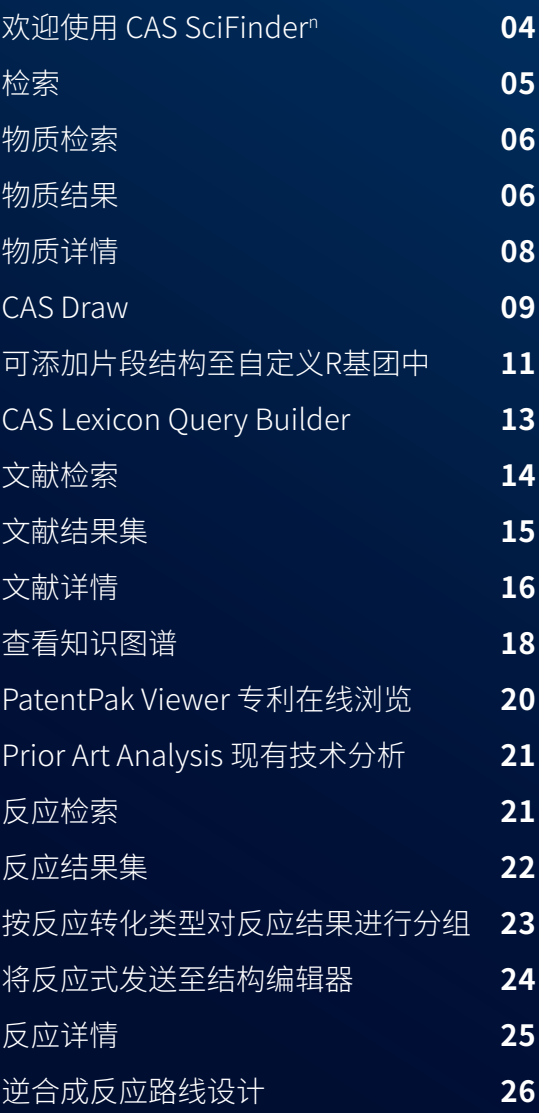

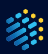

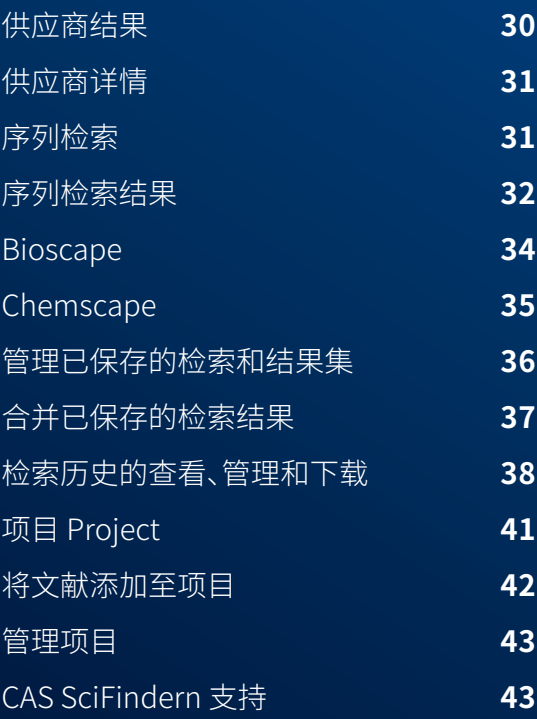

### **欢迎使用 CAS SciFindern**

本快速参考指南将介绍如何开始使用 CAS SciFinder<sup>n</sup> 这一业界领先、可靠全面的科学 相关性检索引擎。

使用您的用户名和密码登录。

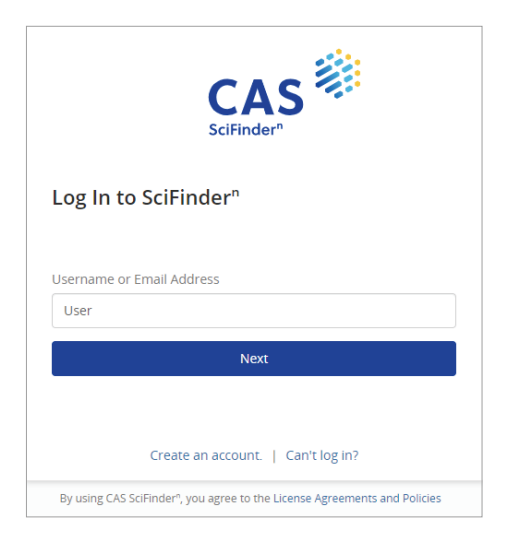

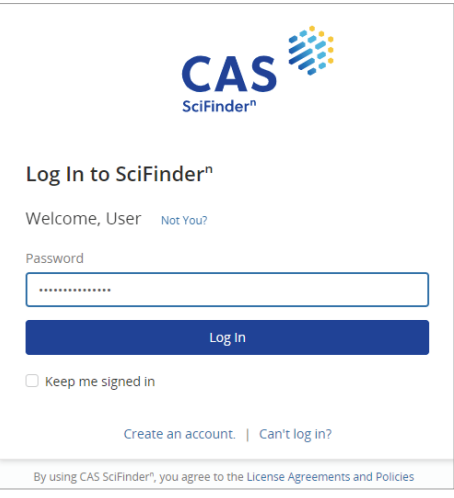

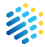

#### **检索**

使用关键词、物质名称、CAS 登记号、专利号或 结构来检索所需的结果类型。注:您可以在 All 和 References 检索框中输入 DOI。

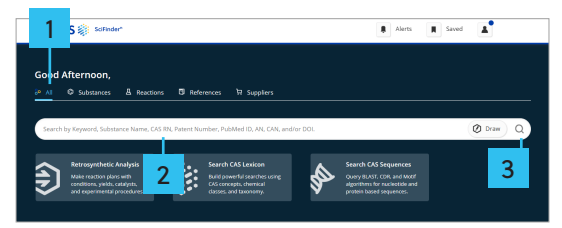

- 1. 选择检索类型。
- 2. 输入文本或绘制/导入结构式以进行查询。
- 3. 单击执行检索。

使用文献和物质高级检索时,您可以按特定 信息类型(例如,作者姓名或物质属性)进行 检索。

专利马库什检索:如需进行专利马库什检索, 请选择"Substance",使用结构编辑器绘制/ 导入结构式,然后选中"Search Patent Markush"进行检索。

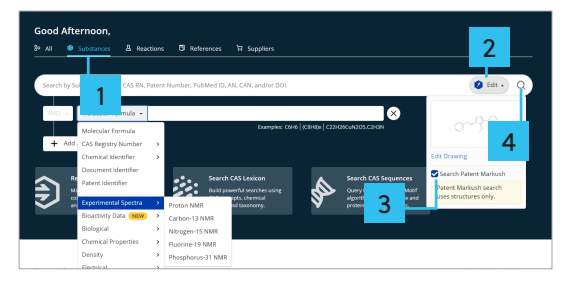

- 1. 选择 Substances。
- 2. 单击以绘制/导入结构式。
- 3. 选择 "Search Patent Markush"。
- 4. 单击执行检索。

# **物质检索**

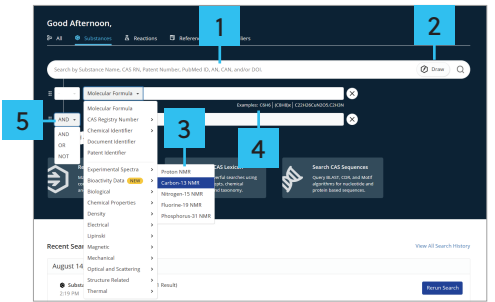

- 1. 输入物质名称、CAS 登记号、专利号、文献 DOI 号等。
- 2. 单击 "Draw",打开结构式绘制面板,然后 绘制结构式。
- 3. 物质高级检索词,包括分子式、属性值、谱图 峰值等。
- 4. 输入格式示例。
- 5. 连接检索字段的逻辑运算符。

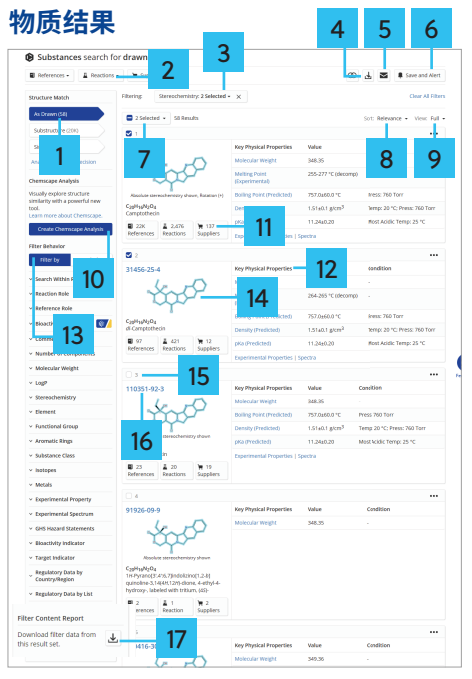

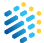

- 1. 按结构匹配度筛选。
- 2. 获取物质结果集的文献、反应和供应商信息。
- 3. 单击 X 移除一个筛选项或清除所有筛选项。 单击以从下拉菜单中的多个筛选项中选择。
- 4. 下载结果。
- 5. 通过电子邮件发送结果。
- 6. 保存结果/检索式,创建提醒。
- 7. 保留或删除选定的结果。
- 8. 按相关性、CAS 登记号、分子式或分子量、 文献或供应商数量对结果进行排序。
- 9. 更改结果显示。
- 10. 单击对结构检索结果进行专利可视化分析。
- 11. 获取某物质关联的文献、反应和供应商信息。
- 12. 单击属性名称,查看有关物质详情的 更多信息。
- 13. 选择筛选项以缩小结果范围。
- 14. 单击查看物质信息。
- 15. 单击选择结果。
- 16. 单击打开物质详情。
- 17. 单击以下载所有或应用筛选项的内容 (筛选项目和结果数值)的 .xlsx 文件。

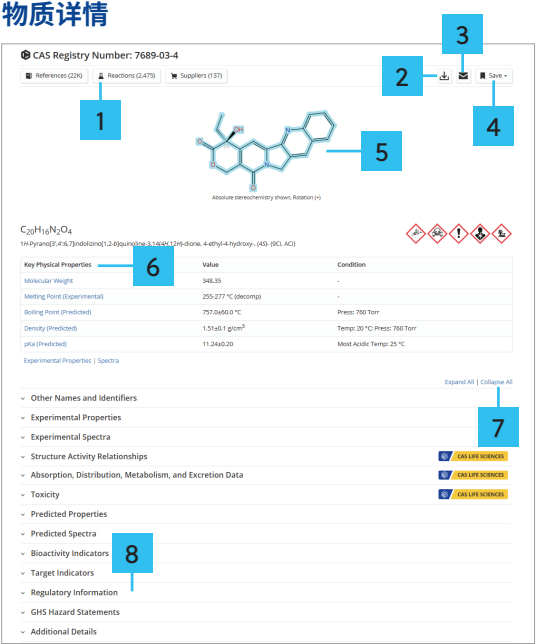

- 1. 检索物质相关数据。
- 2. 下载详情。
- 3. 通过电子邮件发送详情。
- 4. 保存详情。
- 5. 点击结构,在弹出的物质信息窗口中可以 查看详情、开始逆合成路线设计、编辑或下载 结构文件。
- 6. 单击属性名称或类型,查看下方展开的数据。
- 7. 展开或折叠所有类别。
- 8. 单击类别,展开并查看其他物质信息。

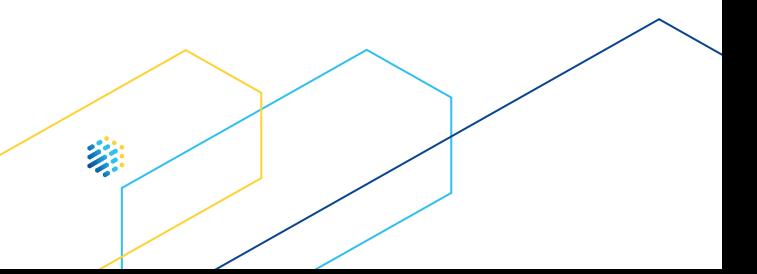

#### **CAS Draw**

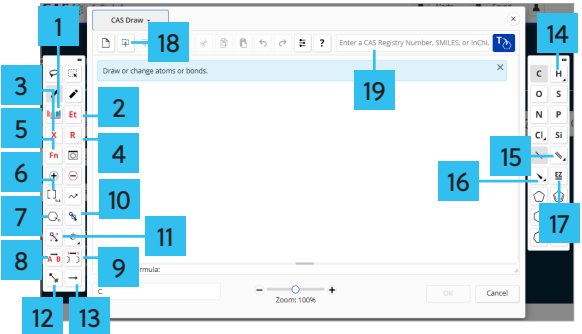

- 1. 元素周期表。
- 2. 常见官能团。
- 3. 可变基团定义工具。
- 4. R 基团定义工具:单击 Atoms 打开元素周期表 选择目标原子。点击 Variables 选择可变基团, 单击 Shortcuts 选择常用官能团。当某位点的 取代为两个或更多(最多 20 个)原子、或/和 可变基团或/和常见官能团中任意一个即可时, 则可使用R工具定义。
- 5. Fn 工具:可用于标记片段结构,并将标记的 片段结构添加至自定义 R 基团中。
- 6. 重复结构单元工具:可用于绘制在一定范围 内重复的原子结构或片段结构,重复范围 可以是 0-20 次。
- 7. 可变位置定义工具:可用于绘制环上取代基 位置不确定的结构式。
- 8. 反应角色定义工具:定义物质在反应中的 物质角色。
- 9. 反应原子标记工具:标记反应前后原料和 产物中的同一个原子。
- 10. 环锁定工具:锁定的环无法成为更大环系的 组成部分;锁定的链键无法成为环上的键。
- 11. 原子锁定工具:被锁定的原子或官能团不发生 非氢取代。
- 12. 化学键标记:标记在反应中发生变化的化学键, 包括断裂、生成和键级变化。

13. 反应箭头:箭头前面的物质默认为反应物,箭 头后面的物质默认为产物。

14. 单击可绘制氢或其他同位素标记 D 或 T。

15. 单击可绘制双键、三键或不确定键。

16. 手性键:该键可用于精确检索自旋异构体。

17. 顺反异构键:该键可用于精确检索含双键结构 的顺反异构体(ZE 型)。

18. 导入 .cxf 文件或 .mol 文件。

19. 输入物质的 CAS 登记号、smiles 字符串或 InChI,然后单击回车键以将其转换为 相应物质结构。

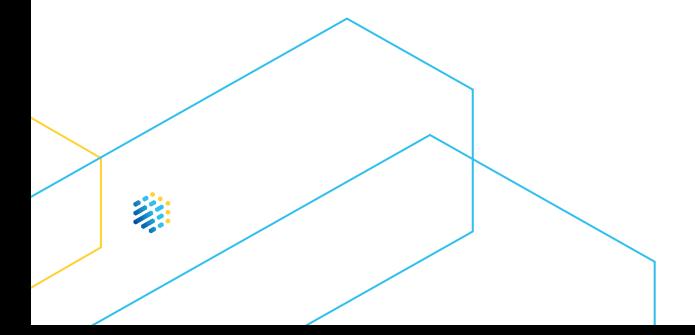

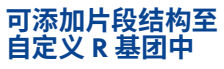

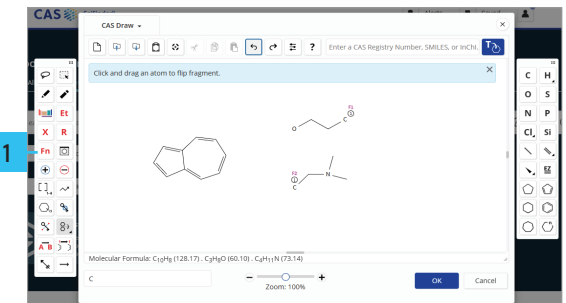

1. 在 CAS Draw 结构式绘图面板中,根据需要 绘制一个或多个片段结构。单击 Fn 工具 之后,单击片段结构,即完成片段结构标记。

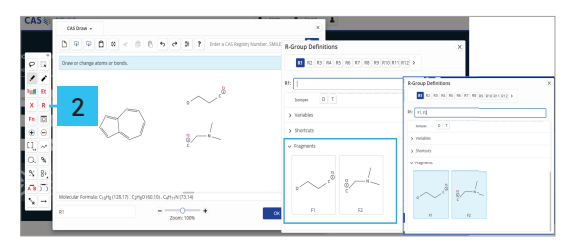

2. 点击 R 基团工具,在打开的窗口中,可以看到 新增的Fragments项及已标记的 F1 和 F2 片段 结构。点击 R 基团定义设置窗口中的 F1 和 F2 片段,即可将片段结构添加进 R1 基团。

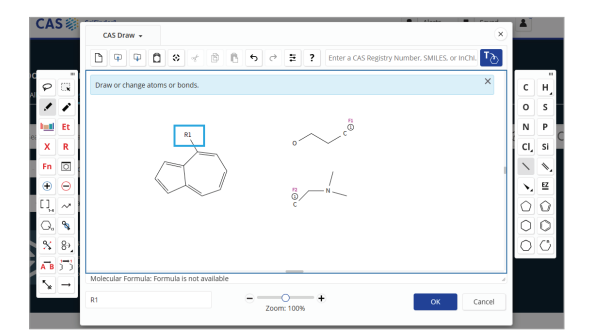

3. 根据需要,将 R1 基团与目标结构相连。 关闭 R 基团定义设置窗口,点击 OK 即可检索 绘制的结构。

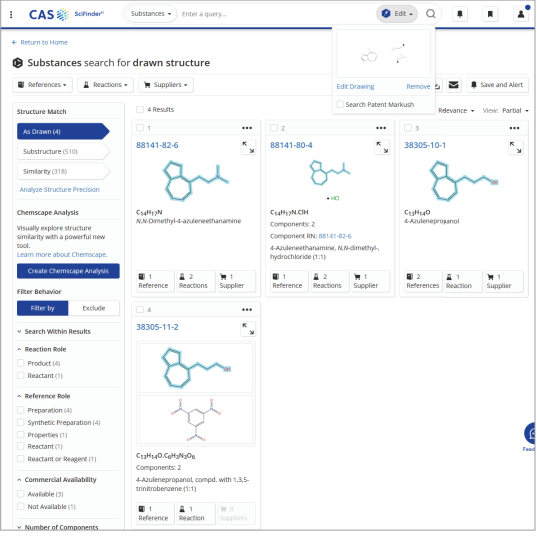

4. 查看检索结果。

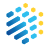

### **CAS Lexicon Query Builder**

CAS Lexicon Query Builder,让用户可以在 CAS 整个词库层级中浏览 CAS 科学家标引的概念词 和物质,并构建检索文献的检索式(最多可使用 1000 词)。

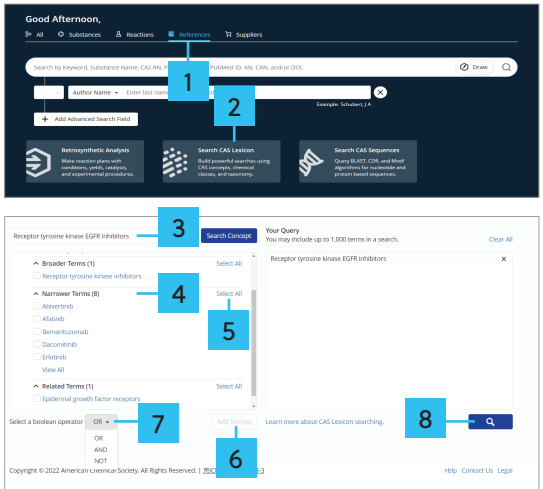

- 1. 在 CAS SciFinder<sup>n</sup> 主界面, 选择左侧的 References。
- 2. 单击页面中间的 Launch CAS Lexicon, 即可打开 CAS 词库。
- 3. 输入检索词,单击 Search Concept;CAS SciFindern将提供多个与目标词相似的词以供 选择,然后选择一个概念词即可展开词库 级别。
- 4. 选择概念词的上位词(Broader Terms)、 下位词(Narrower Terms)或相关词(Related Terms)。
- 5. 单击 Select All 以选中全部。
- 6. 单击 Add Terms 将所选词添加到右侧 检索式中。
- 7. 在页面左下角,在 Select a boolean operator 中选择布尔逻辑运算符(OR、AND、NOT), 可联合多个词进行检索。
- 8. 单击放大镜开始检索。

# **文献检索**

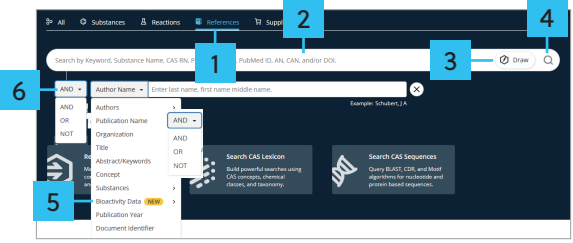

- 1. 在页面左侧选择 References。
- 2. 输入关键词、物质名称、CAS 登记号、专利号、 DOI 等。
- 3. 单击Draw,打开结构编辑面板以绘制结构图。
- 4. 单击检索。
- 5. 高级检索项中的多个检索字段。
- 6. 可以使用逻辑运算符 and、or、not 连接多个不同字段,进行文献检索。

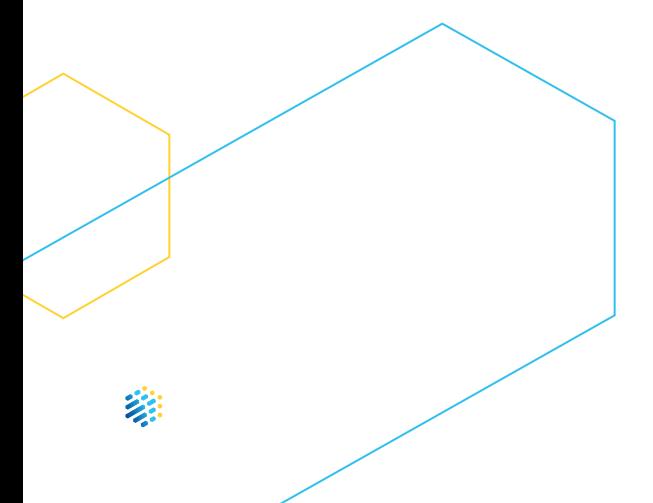

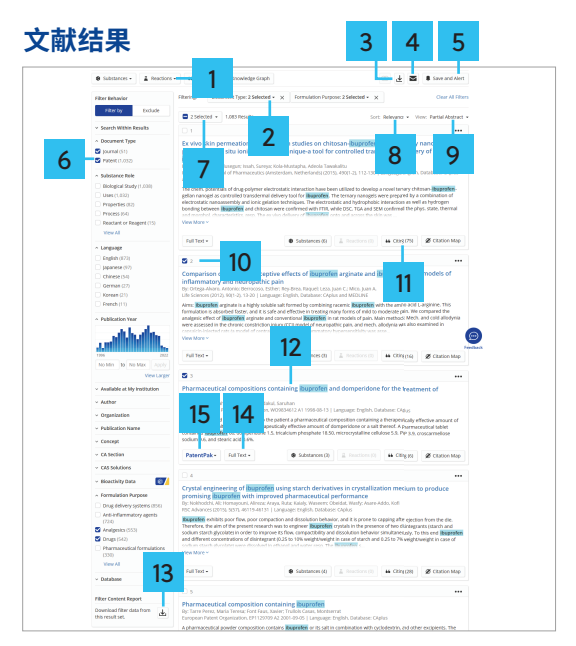

- 1. 检索相关数据结果。
- 2. 单击 X 移除一个筛选项或清除所有筛选项。 从下拉菜单中的多个筛选项中进行选择。
- 3. 下载结果。
- 4. 通过电子邮件发送结果。
- 5. 保存结果/检索,创建提醒。
- 6. 选择筛选项以缩小结果范围。
- 7. 保留或删除选定的结果。
- 8. 按相关性、引用时间、文献入库号或出版日期 对结果进行排序。
- 9. 更改结果显示。
- 10. 单击选择结果。
- 11. 检索特定结果的相关数据。
- 12. 单击打开文献详情。
- 13. 单击以下载所有或应用筛选项的内容(筛选项和 结果数)的 xlsx 文件。
- 14. 单击以访问全文。
- 15. 单击 PatenPak 查看专利同族及获取专利全文。

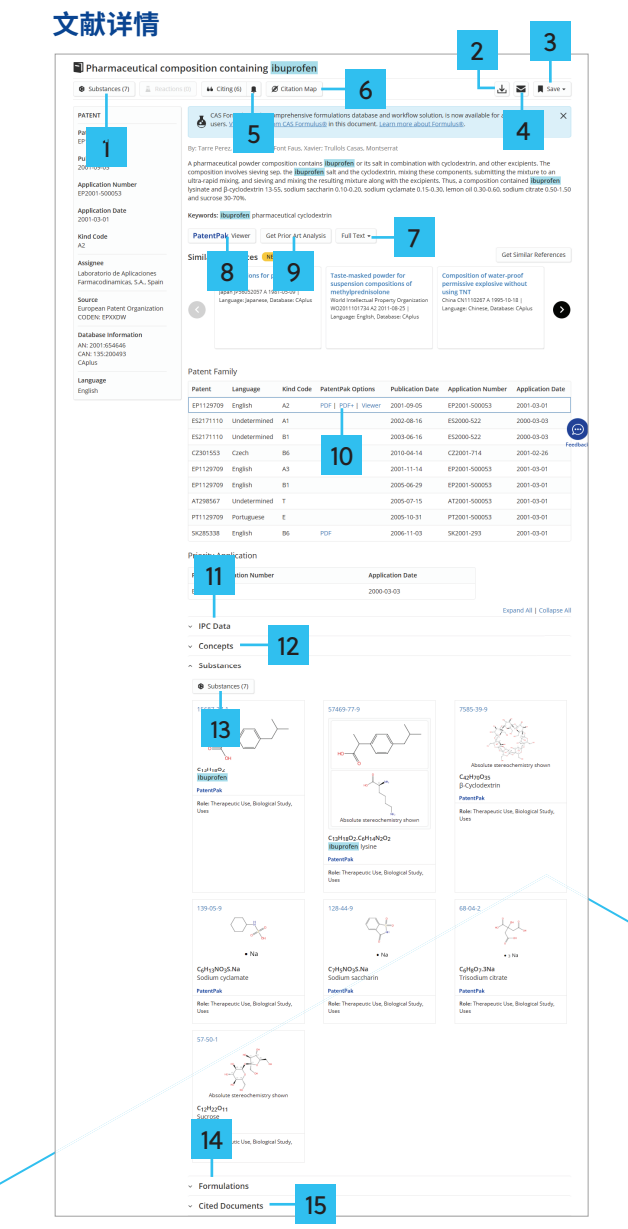

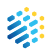

- 1. 获取该文献报道的物质。
- 2. 下载详情。
- 3. 保存详情。
- 4. 通过电子邮件发送详情。
- 5. 设置引用提醒。
- 6. 查看文献引文地图(包括引用和被引文献)。
- 7. 单击以访问全文。
- 8. 通过 PatentPak Viewer 获取专利全文 及定位专利披露的物质。
- 9. 点击获取现有技术分析。
- 10. 单击 PatentPak 选项以查看专利源文档。
- 11. 查看基本专利及同族专利的IPC分类号。
- 12. 查看描述文献的重要技术术语。
- 13. 文献中报道的重要物质及 CAS 为该物质 添加的标引信息。
- 14. 查看文献披露的制剂/配方信息。
- 15. 查看文献的参考文献。

### **查看知识谱图**

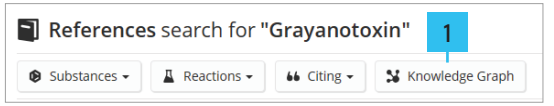

1. 单击文献结果集中的 Knowledge Graph, 即可获得知识图谱。如结果集中的文献超过 150 个文档,知识图谱中将仅包含基于当前排 序的前 150 篇。

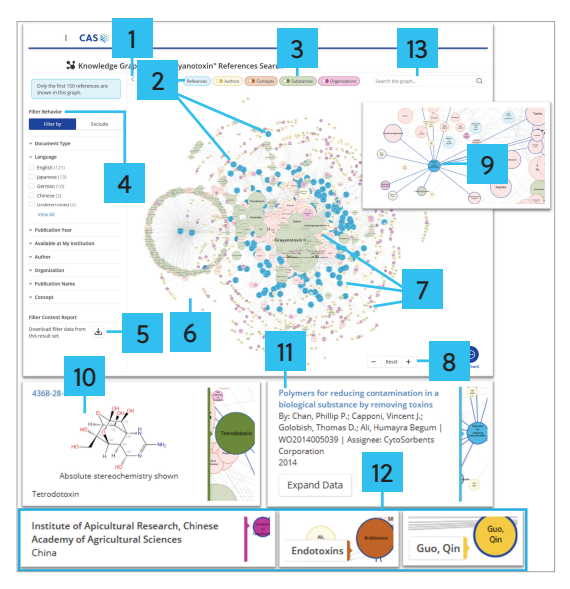

- 1. 单击以展开或关闭选项栏。展开即显 Knowledge Graph Key和聚类选项。
- 2. 知识图谱键以不同的颜色来标识节点类型。 若将鼠标悬停在Knowledge Graph Key 某一项上,当前图谱中会突出显示该类型的 所有节点;图示为突出显示References 相关的节点。
- 3. 您可以选择打开或关闭显示内容的 类型,References 除外。

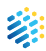

- 4. 可利用聚类选项缩小文献范围,注意仅限于 知识图谱中包含的文献。
- 5. 聚类洗项内容可下载为 xlsx 格式文件。
- 6. 单击并拖动图表中的空白区域,可移动 知识图谱。
- 7. 文献节点的大小一致;其他节点的相对大小 取决于其连线数量:连线数量越多,节点 越大。如需获得更好的可视化效果,可单击 并拖动节点至其它位置。
- 8. 使用缩放控件或鼠标滚轮缩放知识图谱, 以移动知识图谱。
- 9. 将鼠标悬停在某一节点上,会突出显示该 节点及其所连接的节点和连接线。
- 10. 单击物质节点,即可显示物质登记号 (RN) 、 物质名称、图像及物质详情的链接(点击蓝色 CAS 登记号即可在新选项卡中打开链接)。
- 11. 单击参考文献节点,即可显示文献标题、 作者和来源信息。单击文献标题可查看文献 详情。
- 12. 单击节点将弹出式显示机构名称、作者姓名 和重要研究点Concept。
- 13. 可输入关键词对图谱中展示的信息进一步 检索。

# **PatentPak Viewer 专利在线浏览**

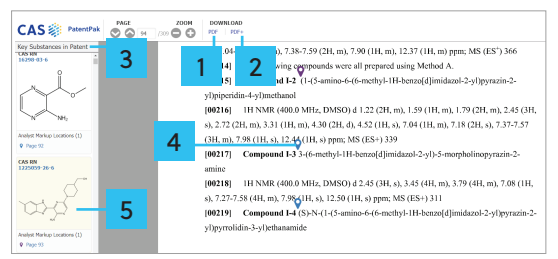

- 1. 下载专利全文 PDF 文件。
- 2. 下载包含 CAS 科学家标引信息 (包括物质位置信息、结构、名称和 CAS 登记号信息)的专利 PDF 全文文件。
- 3. CAS 科学家标引出的专利中的重要物质。
- 4. 正文和左侧浏览器中的物质通过定位符进行 双向互动;点击任意位置的物质定位符, 其颜色将从蓝色变为紫色。
- 5. 点击左侧浏览器中的物质结构,弹出物质 信息详情。

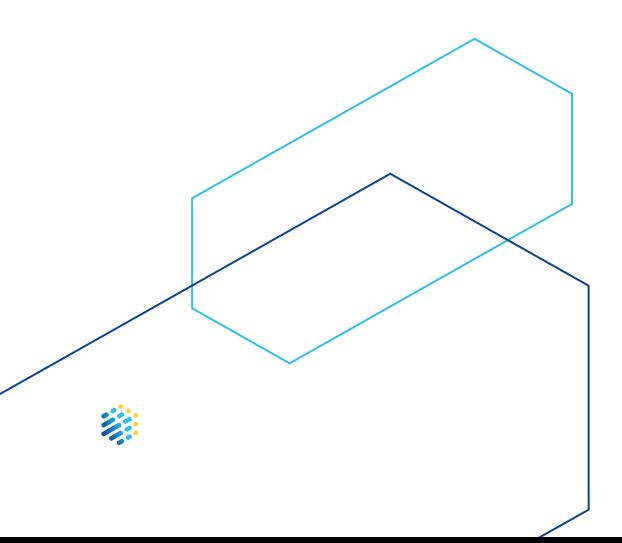

### **Prior Art Analysis 现有技术分析**

在专利文献详情中,可以选择进行现有技术 分析,并在检索历史中查看结果。

- 以单一专利文件作为分析起点。
- 基于专利中由 CAS 科学家标引的 CAS Concept、物质及专利 IPC 分类及全文进行 分析
- -基于人工智能的相关性自动生成分析结果。 所有结果都早于目标专利的申请日。分析结果 包括专利和非专利文献

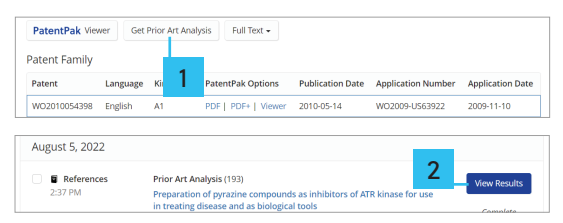

- 1. 单击 Get Prior Art Analysis,进行指定专利的 现有技术分析。
- 2. 在 CAS SciFinder<sup>n</sup> 主界面的最近检索历史 ( Recent Search History)中,单击 View Results 以查看分析结果。

#### **反应检索**

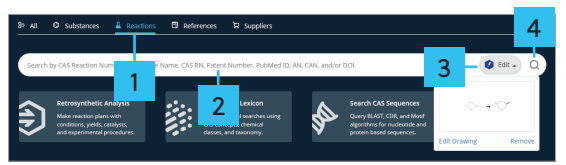

- 1. 选择 Reactions。
- 2. 可输入 CAS 反应登记号、物质名称、CAS 登记号、专利号、文献 DOI 号等进行反应检索。
- 3. 单击结构绘制面板,输入结构式或反应式。
- 4. 单击放大镜图标执行检索。

CAS SciFindern 快速入门指南 | **21**

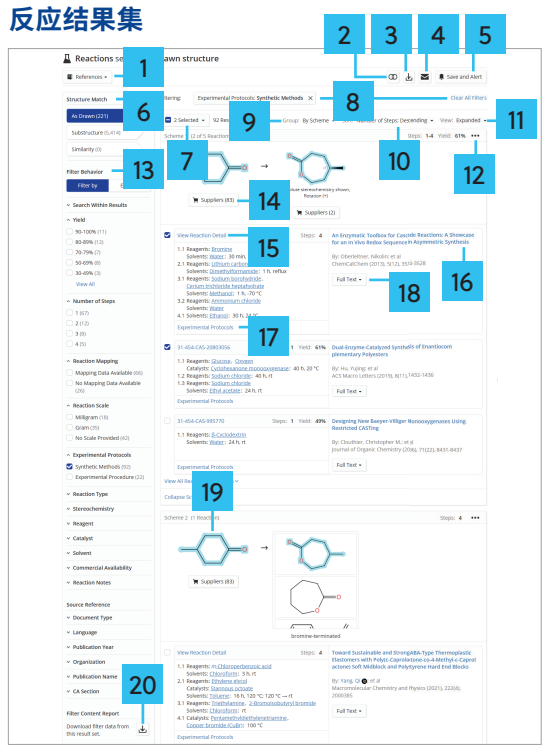

- 1. 检索相关文献。
- 2. 合并已保存的检索结果。
- 3. 下载结果。
- 4. 通过电子邮件发送结果。
- 5. 保存检索式或检索结果,创建提醒。
- 6. 按结构匹配度筛选。
- 7. 保留或删除选定结果。
- 8. 单击 X 移除单个筛选项,单击 Clear All Filters 清除所有筛选项。
- 9. 更改反应结果的分组方式:可选择按合成 方法、来源文献或反应转化类型分组。
- 10. 更改反应结果的排序方式。
- 11. 更改结果的显示方式。

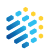

- 12. 将反应式发送至结构编辑器。
- 13. 选择筛选项以缩小结果范围。
- 14. 查看物质供应商。
- 15. 查看反应详情。
- 16. 单击以查看该反应的文献详情页面。
- 17. 查看反应实验步骤。
- 18. 查看文献的访问链接。
- 19. 单击物质结构图片,展示物质信息窗口, 可以获得物质详情、生成逆合成路线、 编辑或下载结构文件。
- 20. 下载所有或应用筛选项的内容(筛选项和 结果数量)为 .xlsx 文件。

#### <u>按区</u>经转化委型 **对反应结果进行分组**

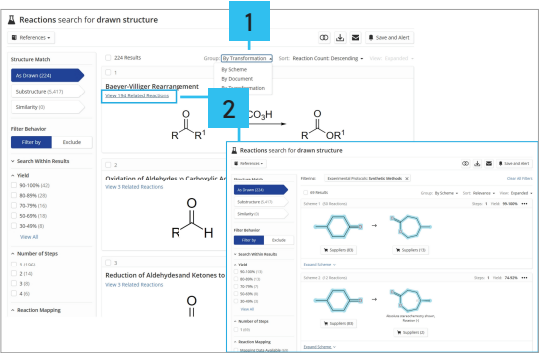

- 1. 在 Group By 的下拉菜单中选择 By Transformation,即可根据反应转化类型 来对反应结果集进行分组。
- 2. 根据反应转化类型分组后,可以点击感 兴趣的反应类型下方的超链接,查看该类型 反应的结果。

# **将反应式发送至结构编辑器**

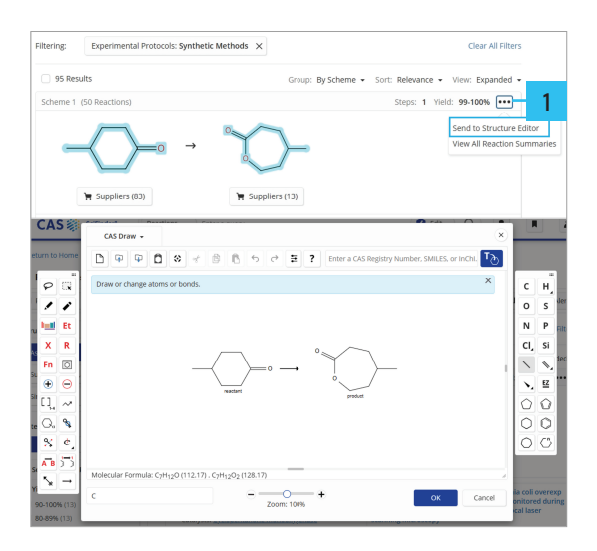

1. 点击反应右上角的省略号,单击 Send to Structure Editor,即可将反应式发送至结构 编辑器以进一步编辑、检索。

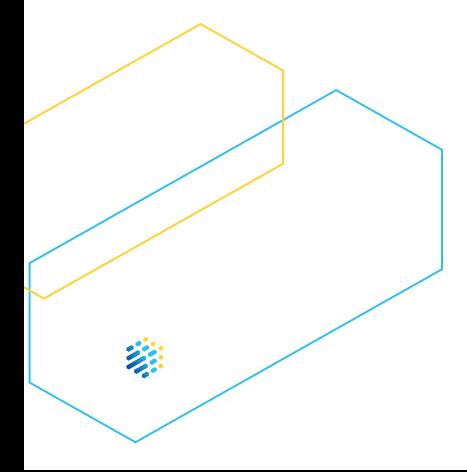

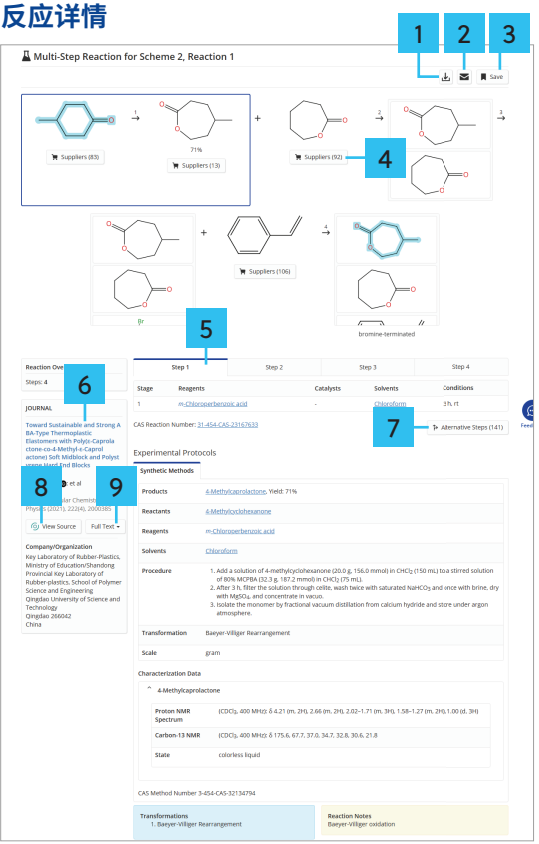

- 1. 下载反应详情。
- 2. 通过电子邮件分享反应详情。
- 3. 保存反应详情。
- 4. 查看物质供应商。
- 5. 单击 Step 以查看某一步反应详情。
- 6. 查看反应的来源文献信息详情页面。
- 7. 查看生成同一产物的其它反应。
- 8. 查看文献来源。
- 9. 获取文献全文的访问链接。

# **逆合成反应路线设计**

逆合成反应路线设计工具 (Retrosynthesis) 可针对 一个单一、具体的、已被报道或未报道的结构设计 逆合成反应路线。

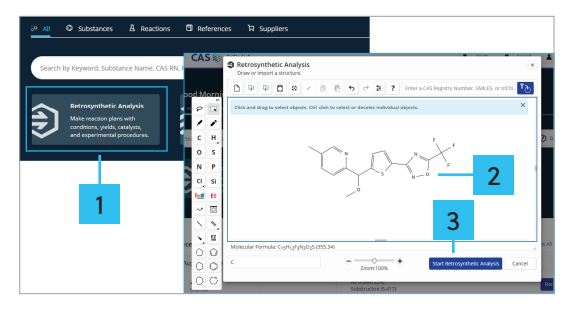

- 1. 单击页面左侧的 Retrosynthesis。
- 2. 在页面中间的结构面板中绘制或导入-具体的、单一的结构。
- 3. 点击页面右下角的 Start Retrosynthetic Analysis,开始逆合成反应路线设计。

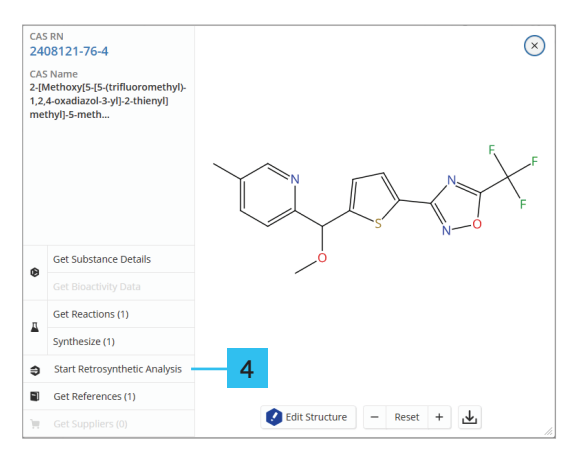

4. 如果是已报告的结构,在物质结果中点击 物质结构,弹出详情显示窗口;在弹出窗口中 单击 Start Retrosynthetic Analysis,可以对此 物质进行逆合成反应路线设计。

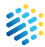

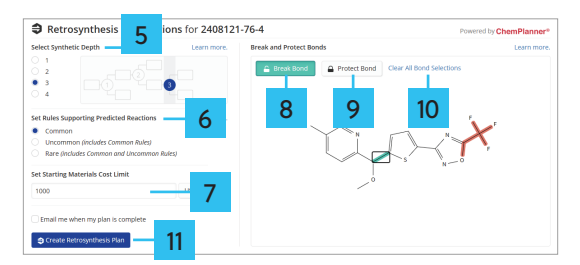

- 5. 通过 Select Synthetic Depth,设置合成 深度。合成深度(synthetic depth)和起始原料 价格(starting materials cost)决定逆合成反应 路线何时终止运算。
- 6. 通过 Set Rules Supporting Predicted Reactions,选择预测反应的规则(常见、 不常见和罕见规则)。
- 7. 设置起始原料的价格, 单位可为美元/ 摩尔(USD/mol)或 美元/克(USD/g)。
- 8. 选择 Break bond,然后点击结构上的 某一个键,即可指定其为断裂键。
- 9. 选择 Protect bond,然后点击结构上的某 一个或多个键,即可指定其为被保护键。 注意:设置为被保护的键在逆合成路线结果中不会断裂, 但键级可能会发生变化。
- 10. 单击 Clear All bond selections,可取消所有 断裂键或被保护键的设置。 再次点击结构上某一个被标亮的键,也可单独 取消对此键的设置。
- 11. 点击页面左下角的 Create Retrosynthesis Plan,即可开始逆合成反应路线设计。

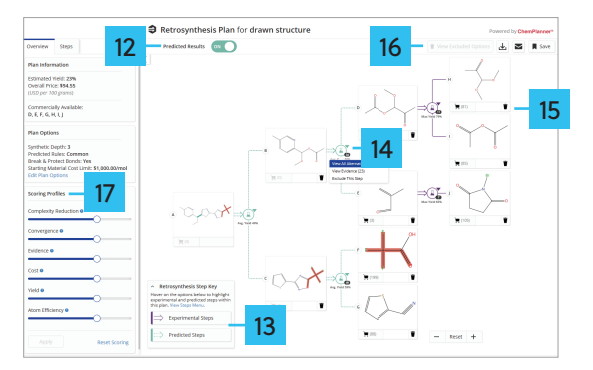

- 12. 页面顶部的 Predicted Results状态为 ON 时,才能查看预测的逆合成反应路线。
- 13. 页面的反应路线中,绿色虚线表示预测的 合成路线;紫色实线表示报道的实验路线。
- 14. 单击试剂瓶图标旁边的下拉箭头,即可查看 该逆合成反应路线的所有替代反应路线 (View All Alternatives)、此步反应的 文献依据 (View Evidence),也可删除此步 反应 (Exclude This Step)。
- 15. 点击路线中结构右下角的垃圾桶图标, 可在路线中删除该物质。
- 16. 被删除的反应步骤或物质可通过页面 右上角的 View Deleted Options 查看, 也可以恢复。

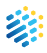

- 17. 在页面左侧, 可通过 Scoring Profiles 对整个逆合成反应路线的评分项进行级别 调整。从左向右滑动,共有四个级别  $(Off, Low, Medium, High)$ 。
	- Complexity Reduction: 降低每一步的原 料相对于产物的复杂度
	- Convergence:对终产物而言,整条路线 的汇聚程度
	- Evidence:每一步反应的依据文献数量
	- Cost:基于起始原料的价格计算的整条 路线的经济成本
	- Yield:整条路线的平均产率
	- Atom Efficiency:整个路线的原子经济性

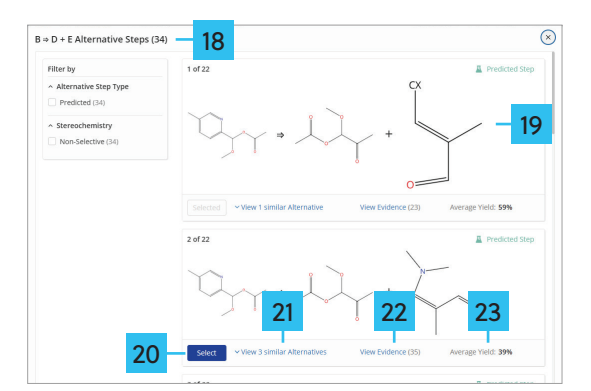

- 18. 查看某一步反应的其他替代反应路线。
- 19. 查看替代路线中的原料结构。
- 20. 点击 Select 以选择感兴趣的替代反应。
- 21. 点击 View 3 Similar Alternative,展开此步 反应的三个相似的替代反应。
- 22. 单击 View Evidence 以查看此步反应的参考 文献。
- 23. 查看替代反应的平均产率 (Average Yield)。

# **供应商结果**

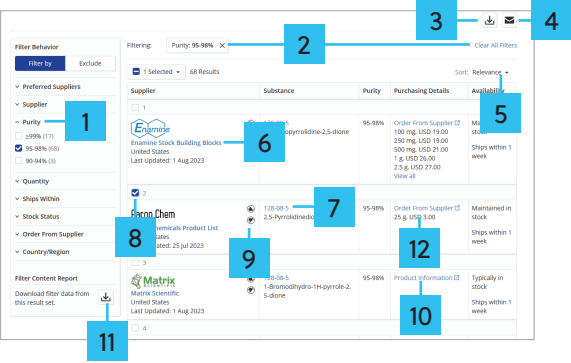

- 1. 选择筛选项以缩小结果范围。
- 2. 单击 X 移除一个筛选项或清除所有筛选项。 单击以从下拉菜单中的多个筛选项中选择。
- 3. 下载结果。
- 4. 通过电子邮件发送结果。
- 5. 按相关性、供应商名称、发货时间或纯度对 结果进行排序。
- 6. 单击打开物质详情。
- 7. 单击结构打开物质信息窗口,查看物质信息、 生成逆合成路线,编辑/下载结构文件
- 8. 单击选择结果。
- 9. 单击拇指向上/拇指向下标识,设置供应商首 选项。
- 10. 打开供应商网站上的 产品信息页面。
- 11. 单击以下载所有或应用筛选器的内容(筛选行 和结果数量)的 .xlsx 文件。
- 12. 打开供应商网站上的产品订购页面。

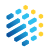

# **供应商详情**

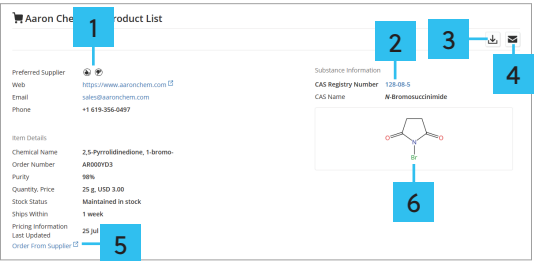

- 1. 单击拇指向上标识,将供应商设置为首选 供应商,或单击拇指向下标识,将其设置为 非首选供应商。
- 2. 单击打开物质详情。
- 3. 下载详情。
- 4. 通过电子邮件发送详情。
- 5. 打开供应商网站上的产品订购页面。
- 6. 单击结构打开物质信息窗口,查看物质信息、 生成逆合成路线,编辑或下载结构。

# **序列检索**

从 CAS SciFinder<sup>n</sup> 主页面的左侧菜单中选择 Sequences,将提供三类可用检索:

- BLAST:检索相似序列
- CDR:利用 CDR 检索抗体或 T 细胞受体
- Motif:检索氨基酸或核苷酸位点可变的序列

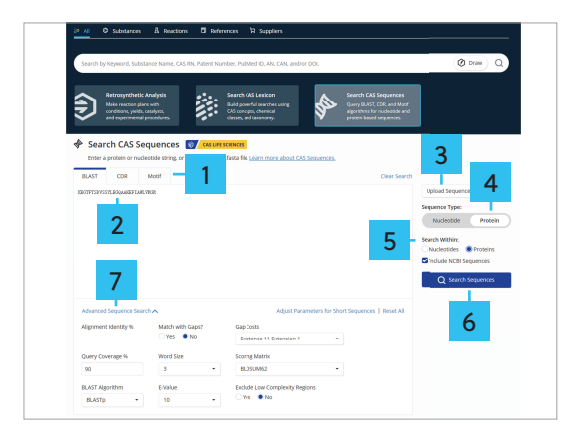

#### CAS SciFindern 快速入门指南 | **31**

- 1. 选择检索方法。
- 2. 在页面中央的输入区,直接输入或粘贴 核苷酸或氨基酸序列的单字母代码。 注:BLAST 检索还支持 FASTA、EMBL、GCG 和 Genbank 格式。直接复制、粘贴至序列输入区,各种格式的序列会被 自动进行标准化处理,用于检索。
- 3. 单击 Upload Sequence,可上传 .txt 或 .fasta 序列格式文件。 请注意,.fasta 格式文件支持 100 条序列一起 检索,.txt 格式文件支持单条序列检索。
- 4. 选择检索序列类型:Nucleotide(RNA 或 DNA) 或 Protein(蛋白质或肽)。
- 5. 选择数据库类型: Nucleotide (RNA 或 DNA)或 Protein(蛋白或肽序列库)。
- 6. 单击 Start Sequence Search 检索序列。
- 7. 可选择使用高级检索,并调整 BLAST 或 Motif 的检索参数。

#### **序列检索结果**

在检索历史中查看序列结果,可在 CAS SciFindern 主页面下方近期检索结果(Recent Search History)中查看,也可通过顶部的 Saved and History 或 Alerts 按钮访问序列检索历史。 点击序列检索右侧的 View Results 按钮,即可 查看检索结果。

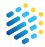

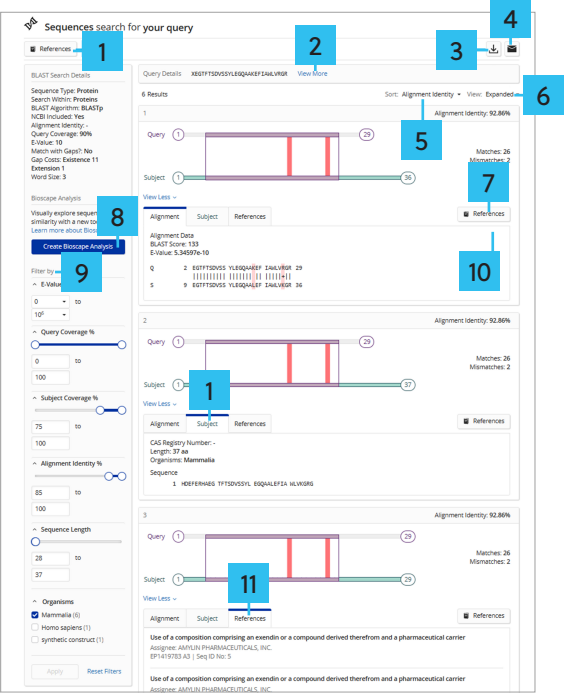

- 1. 获取披露该序列结果集的文献结果集。
- 2. 单击查看查询序列。
- 3. 下载序列检索结果。
- 4. 通过电子邮件分享序列结果。
- 5. 根据序列比对一致性百分比、E-Value、查询 序列覆盖率或目标序列覆盖率,对序列结果 进行排序。
- 6. 更改结果显示方式。
- 7. 查看披露该序列的文献结果。
- 8. 创建序列专利可视化分析地图。
- 9. 可利用筛选项缩小结果范围。
- 10. 查看目标序列信息,包括序列、序列长度、 物种来源;如有关联,可通过 CAS 登记号和 NCBI identifier 超链接,获取序列材料详情 和 NCBI 的序列详情。
- 11. 查看包含匹配序列的专利或期刊结果。

#### **Bioscape**

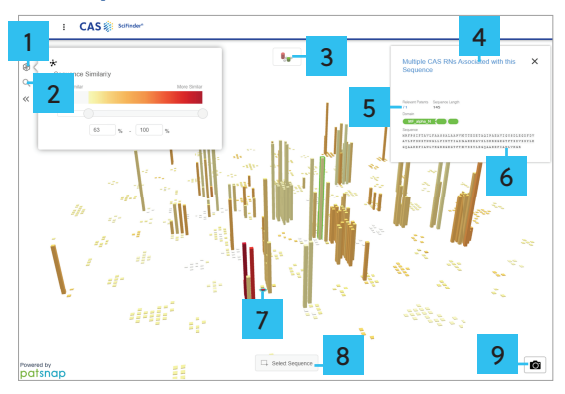

- 1. 按相似度细化序列结果栏。
- 2. 按专利关键词和简单的法律状态细化序列 结果栏。
- 3. 更改序列结果栏的显示方式。
- 4. 单击查看物质。
- 5. 单击查看相关专利。
- 6. 单击一列以查看其专利数量和序列长度。
- 7. 查询的序列。
- 8. 单击 Select Sequence 按钮,然后单击并 拖动以选择多个序列结果进行查看。
- 9. 序列结果栏快照。

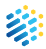

#### **Chemscape**

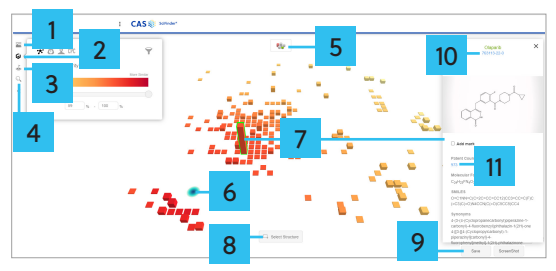

- 1. 查看和管理保存的 Chemscape。
- 2. 对 Chemscape 结构进行分组和精炼, 以显示关键信息。
- 3. 将新结构添加到您的 Chemscape,并在 可视化地图上显示其所在位置。
- 4. 按关键词或精确匹配的化学结构精炼您的 Chemscape。
- 5. 更改结构结果栏的显示方式。
- 6. 查询的结构。
- 7. 单击一ge个柱状图以查看其结构和相关 专利数量。
- 8. 单击 Select Structure 按钮,然后单击并拖 动以选择多个结构结果进行查看或选择 一个新 Chemscape。
- 9. 单击保存您的 Chemscape 以供以后在 MyChemscape 中进行访问。
- 10. 单击打开物质详情页面。
- 11. 单击查看相关专利。

CAS SciFindern 快速入门指南 | **35**

# **管理已保存的检索和结果集**

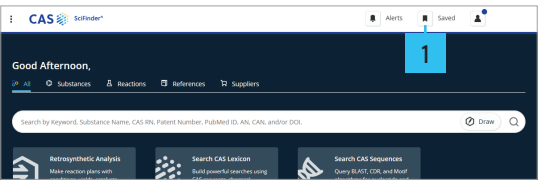

1. 单击查看保存项。

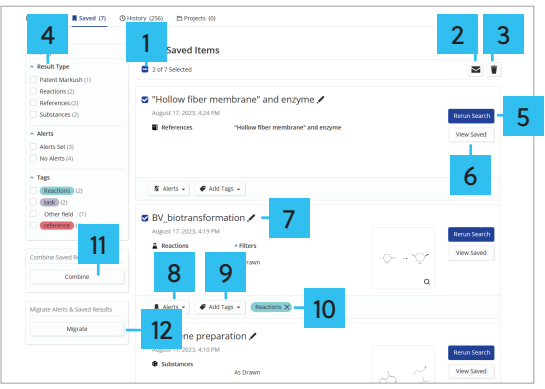

- 1. 单击以选中保存的项目。
- 2. 通过电子邮件分享选定的项目。
- 3. 删除选定的项目。
- 4. 筛选保存的项目。
- 5. 重新运行保存的检索式,获得最新检索结果。
- 6. 查看保存的检索结果。
- 7. 编辑保存项的名称。
- 8. 查看或设置结果更新提醒。
- 9. 创建或添加标签。
- 10. 删除标签。
- 11. 合并已保存的检索结果。

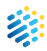

12. 将 SciFinder 中保存和设置提醒的结果 迁移到 SciFinder<sup>n</sup>中;鉴于 SciFinder 与 SciFindern 的检索方法和算法的不同,迁移会 影响检索结果,建议在 SciFindern 中重新 运行新的检索。

## **合并已保存的检索结果**

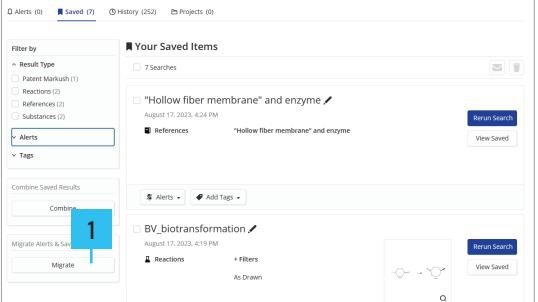

# 1. 单击以合并已保存的检索结果。

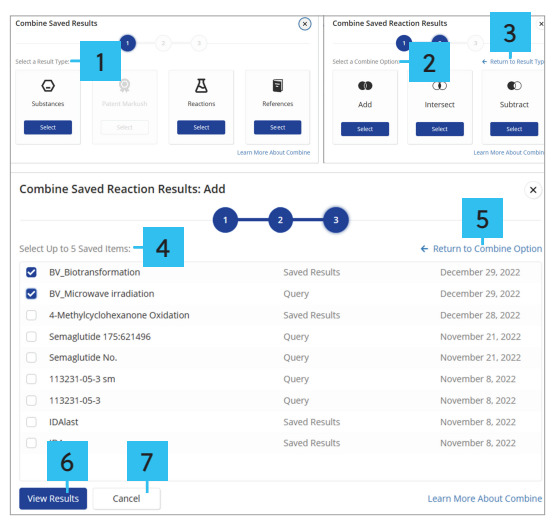

- 1. 选择需要合并的结果类型。
- 2. 选择结果集的合并方式。

CAS SciFindern 快速入门指南 | **37**

- 3. 重新设置合并的结果类型。
- 4. 选择需要合并的结果集,最多可选择 5 项。
- 5. 重新设置结果集的合并方式。
- 6. 查看合并后的结果。
- 7. 取消合并。

### **检索历史的查看、管理和下载**

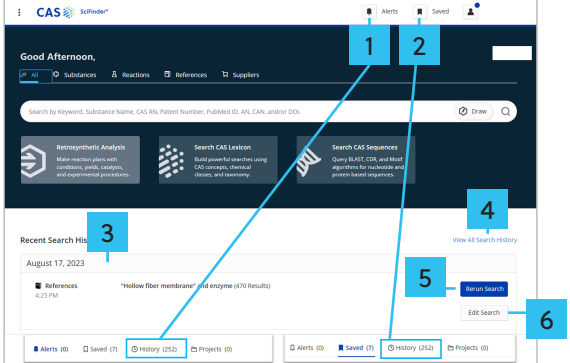

- 1. 单击 Alerts,可查看设置提醒的检索式及 提醒的结果;在界面上方选择 History 可 查看检索历史。
- 2. 单击 Saved,可查看保存的检索式和(或) 检索结果;在界面上方选择 History 可 查看检索历史。
- 3. 在 SciFindern 主页下方可查看近期检索 历史。
- 4. 查看全部检索历史。
- 5. 重新运行检索式。
- 6. 编辑检索式。

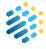

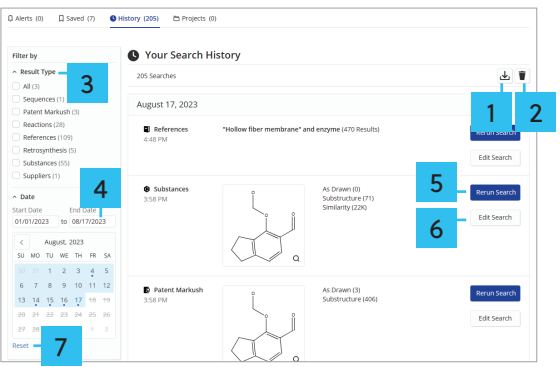

- 1. 下载检索历史。
- 2. 删除检索。
- 3. 按照此前的检索类型筛选。
- 4. 显示指定日期范围的检索历史。
- 5. 重新运行检索以获得最新检索结果。
- 6. 编辑检索式,以重新运行。
- 7. 重置所显示的日期范围。

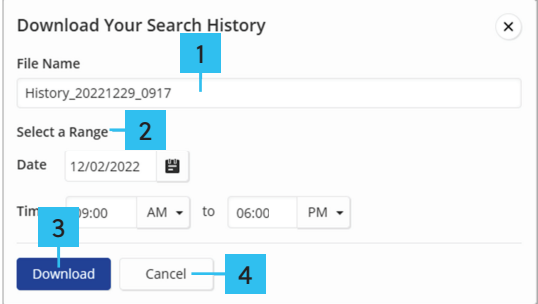

- 1. 编辑文件名称。
- 2. 设置检索历史的日期及时间范围。
- 3. 下载检索历史为 word 文件。
- 4. 取消下载。

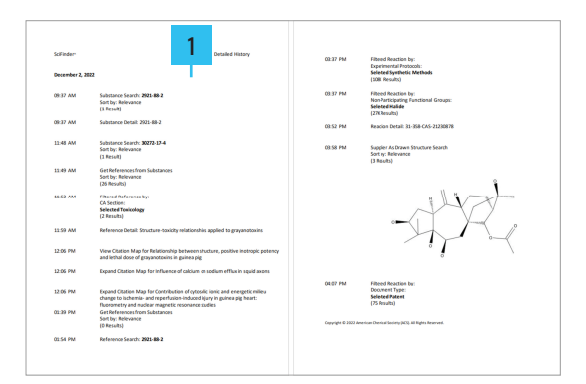

1. 查看下载的检索历史详情。

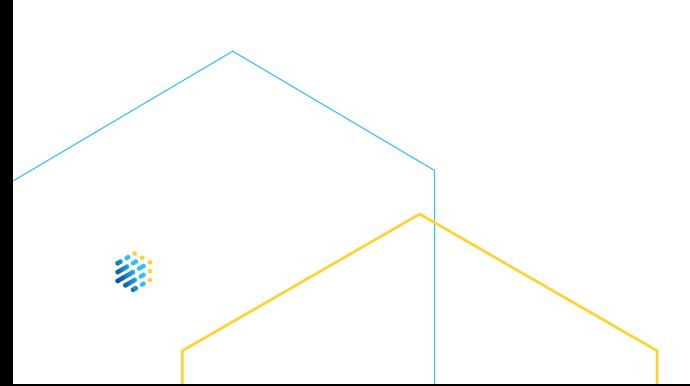

## **项目 Projects**

检索结果的项目管理功能(Projects)有助于便 捷管理、储存和共享具体项目中的文献。

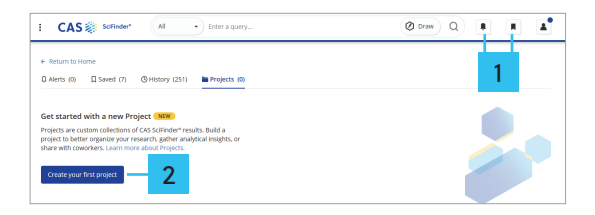

- 1. 点击更新提醒或保存项按钮,进入 Project 页面。
- 2. 单击Create your first project,创建新项目。
- 3. 创建项目后,可编辑、更改颜色或删除项目。

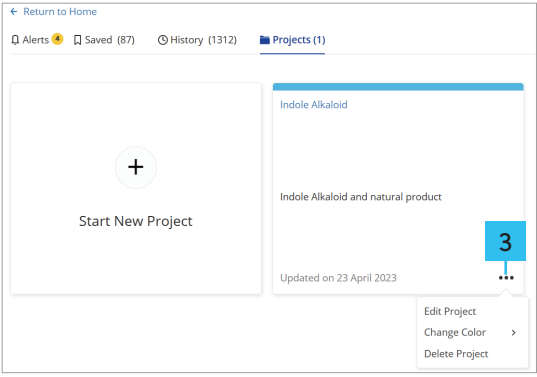

# **将文献添加至项目**

在文献详情页面上,点击 Save 按钮, 可将文献加入指定项目。

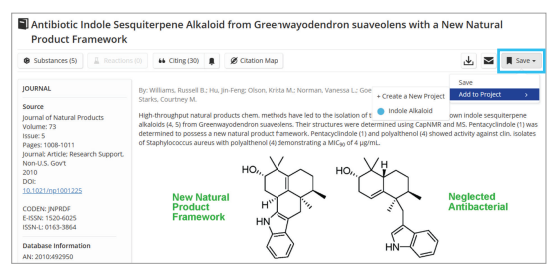

#### 在文献结果页面的选择所有需添加至项目中的 文献,点击 Save and Alert 按钮,批量添加到 项目中。

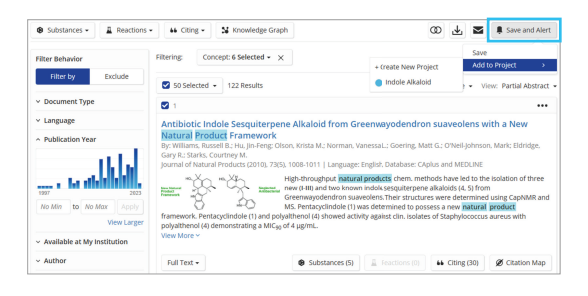

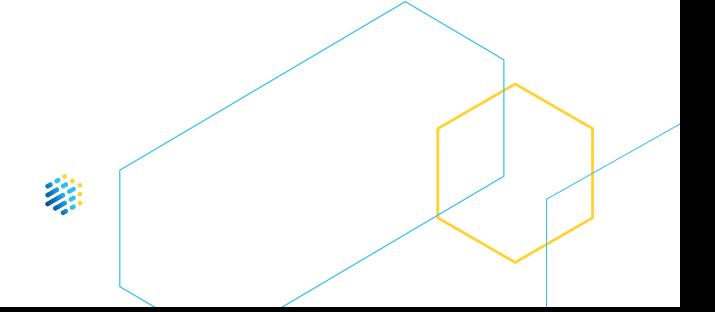

#### **管理项目**

在项目页面中,可查看、分享或删除已添加的文献。

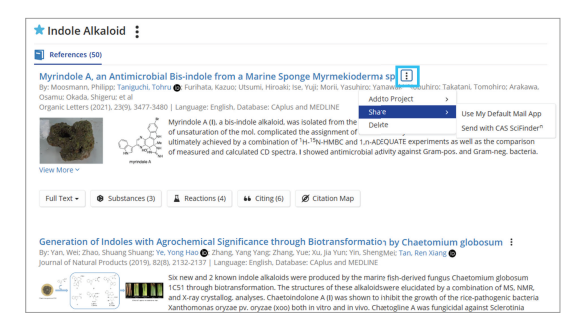

# **CAS SciFindern 支持**

获取 CAS SciFinder<sup>n</sup> 支持, 请点击任意页面 底部的 Help链接或从 Account菜单中选择 Help。

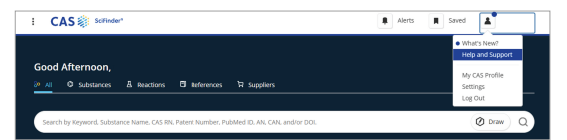

如需获取有关 CAS SciFindern使用的其他帮助, 请联系CAS 中国代表处。

010-62508026/7 电话:

电子邮箱: china@acs-i.org

cas.org/support 网址:

#### CAS 是领先的科学信息解决方案提供机构, 携手全球创新者以加速科学突破。 CAS 拥有 1400 多名数据专家,负责收录分析 科学文献,创建数据间的关联,从科学知识中 获得洞察。 100 多年来,科学家、专利专家和商业 人士依靠 CAS 的解决方案和专业知识,来提供 他们所需要的 hindsight(回顾)、insight(洞察) 和 foresight(预见),连接前人的科学发现和 现有知识,探索更美好的未来。 CAS 为美国 化学会 (ACS) 旗下机构。

#### **欢迎访问 cas.org 与我们联系**

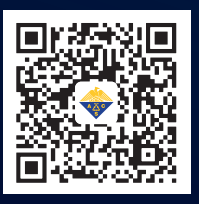

#### 010.62508026/7 | china@acs-i.org

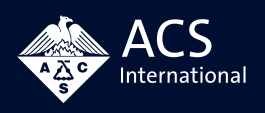

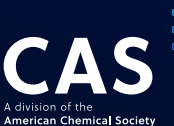

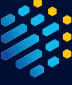

SCIGENZH-CNBRO100794230712 © 2023 American Chemical Society. All rights reserved.